# **Indice de ayuda de Server Control**

**Introducción** 

Instrucciones paso a paso

**Conceptos** 

# **Introducción a Server Control**

¿Qué es Server Control?

### **Instrucciones paso a paso**

#### **Utilización de servidores**

Configurar un servidor Iniciar un servidor Detener un servidor Ver la actividad y las estadísticas de un servidor

### **Utilización de sesiones**

Agregar un servidor a la sesión actual Crear una sesión Eliminar una sesión Abrir una sesión Iniciar un servidor automáticamente Quitar un servidor de la sesión actual Guardar una sesión

### **Conceptos**

#### **Conceptos**

¿Qué son servidores? ¿Qué es una sesión? Ver el estado de un servidor

### **Control de Server Control**

Utilizar la barra de herramientas con Server Control

### **Comandos de menús**

Menú Comandos Menú Edición Menú Sesión Menú Configuración

# **¿Qué son servidores?**

Servidores son programas que permiten a las computadoras compartir sus recursos (tales como archivos e impresoras) con otros usuarios a través de una red. A continuación se citan algunos ejemplos:

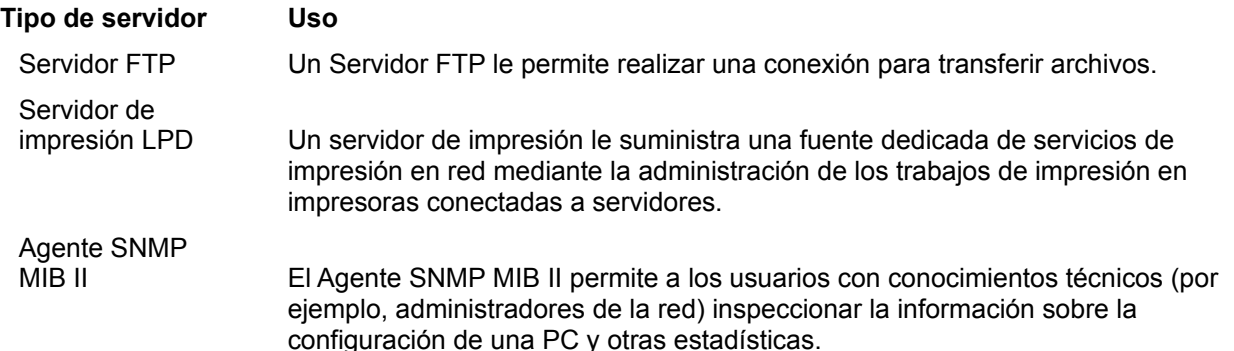

Si desea informarse sobre algún servidor instalado en Server Control, remítase a la ayuda en línea para el servidor en concreto.

### **Temas relacionados**

¿Qué es Server Control? ¿Qué es una sesión?

# **¿Qué es una sesión?**

Una sesión es el nombre que se da a un grupo de servidores.

Las sesiones se utilizan para agrupar servidores que se ejecutan con regularidad y para iniciar varios servidores para realizar la misma función. En vez de tener que iniciar cada servidor por separado, podrá crear una sesión que incluya los servidores que va a necesitar. Al abrir la sesión, se iniciarán todos los servidores. Todos los servidores aparecerán en la sesión inicial.

#### **Temas relacionados**

¿Qué es un servidor?

### **Ver el estado de un servidor**

Cada servidor de Server Control tiene una ventana de estado que le permite informarse sobre la actividad y el estado del servidor. Puede utilizar esta ventana para supervisar la actividad de la red y para resolver problemas en caso de que surjan. La ventana de estado de cada servidor muestra información diferente.

### **Temas relacionados**

Ver la actividad y las estadísticas de un servidor

# **Ver la actividad y las estadísticas de un servidor**

En el menú principal de Server Control, haga doble clic en el icono del servidor. Aparecerá la ventana de estado del servidor con información sobre el mismo.

### **Temas relacionados**

Ver el estado de un servidor

## **¿Qué es Server Control?**

La aplicación Server Control le permite acceder y controlar de forma constante a todos los servidores de su PC en Windows. Mediante la aplicación Server Control, podrá configurar, iniciar, detener y supervisar los servidores de su PC, y crear, abrir y guardar sesiones. Los servidores disponibles aparecerán como iconos minimizados en la ventana principal.

Es probable que Server Control incluya los servidores que se citan a continuación, o bien sólo algunos de ellos. Depende del producto que haya adquirido:

- · Servidor de impresión LPD. El Servidor de impresión LPD le suministra una fuente dedicada de servicios de impresión en red mediante la administración de trabajos de impresión en impresoras conectadas a servidores.
- · Servidor FTP. Un servidor FTP permite a los usuarios conectar a su sistema para transferir archivos.
- · Agente SNMP MIB II. El Agente SNMP MIB II permite a los usuarios con conocimiento técnico (por ejemplo, a los administradores de la red), analizar la información sobre la configuración de una computadora y otras estadísticas.

También puede utilizar el Agente SNMP para Windows mediante Server Control.

#### **Temas relacionados**

¿Qué son Servidores? ¿Qué es una sesión?

### **Utilizar de la barra de herramientas con Server Control**

La ventana principal de Server Control muestra en la parte superior una barra de herramientas con comandos para los servidores. Puede usar indistintamente los comandos del menú o los de la barra de herramientas para realizar una operación. Desde la barra de herramientas puede ejecutar los siguientes comandos:

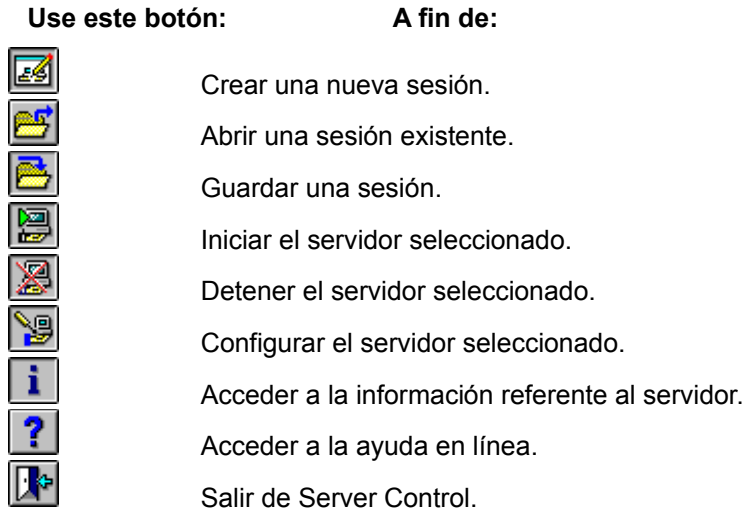

### **Temas relacionados**

### **Iniciar un servidor**

- 1. Seleccione el icono del servidor en la ventana principal de Server Control.
- 2. Seleccione el botón Iniciar en la barra de herramientas

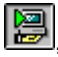

### **o bien**

en el menú Comandos, seleccione Iniciar *servidor*, donde *servidor* corresponde al nombre del servidor seleccionado.

Una vez que haya iniciado un servidor, la palabra Activo aparecerá bajo el icono del servidor. Un servidor se sigue ejecutando hasta que lo detenga o hasta que salga de Server Control.

### **Temas relacionados**

Detener un servidor

### **Detener un servidor**

- 1. Seleccione el icono del servidor en la ventana principal de Server Control.
- 2. Seleccione el botón Detener en la barra de herramientas

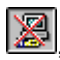

### **o bien**

en el menú Comandos, seleccione Detener *servidor*, donde *servidor* corresponde al nombre del servidor seleccionado.

Una vez que haya seleccionado Detener aparecerá la palabra Inactivo en el icono.

### **Temas relacionados**

Iniciar un servidor

### **Configurar un servidor**

- 1. Seleccione el servidor en la ventana principal de Server Control.
- 2. Seleccione el botón Configurar en la barra de herramientas

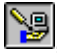

### **o bien**

en el menú Configuración, seleccione Configurar *servidor*, donde *servidor* corresponde al nombre del servidor seleccionado.

Aparecerá un cuadro de diálogo específico para la configuración del servidor.

3. Introduzca la información necesaria, que dependerá del servidor. Diríjase a la ayuda en línea para obtener todos los detalles sobre un servidor en concreto.

4. Seleccione Aceptar.

Una vez que el servidor esté configurado, podrá iniciarlo. También podrá cambiar la información sobre la configuración de la mayoría de los servidores una vez que los haya iniciado.

### **Temas relacionados**

### **Crear una sesión**

1. Seleccione el botón Nueva sesión de la barra de herramientas en la ventana principal de Server **Control** 

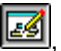

**o bien**

seleccione Nueva en el menú Sesión.

Aparecerá un cuadro de diálogo Nueva sesión.

- 2. En la lista de Servidores fuera de sesión, seleccione los servidores que desee incluir en su sesión.
- 3. Seleccione Agregar.

Los servidores seleccionados aparecerán en la parte derecha del cuadro de diálogo, en el cuadro Servidores en sesión.

- 4. Si desea que un servidor esté activo cuando abra la sesión, seleccione la casilla de verificación Activo de ese servidor en la lista de Servidores en sesión.
- 5. Introduzca un nombre para la sesión en el cuadro Nombre de sesión.
- 6. Seleccione Aceptar.

Los servidores de la sesión marcados con Activo en su sesión se iniciarán y Server Control guardará la sesión.

Una vez que haya creado una sesión, podrá abrirla con el comando Abrir del menú Sesión.

### **Temas relacionados**

Abrir una sesión Guardar una sesión ¿Qué es una sesión?

### **Abrir una sesión**

1. Seleccione el botón Abrir de la barra de herramientas en la ventana principal de Server Control

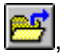

### **o bien**

seleccione Abrir en el menú Sesión.

- 2. En el cuadro Sesión disponible, seleccione la sesión que desea iniciar.
	- El cuadro Servidores muestra los servidores de la sesión seleccionada.
	- 3. Seleccione Aceptar.

### **Temas relacionados**

Crear una sesión Guardar una sesión

### **Iniciar un servidor automáticamente**

- 1. Seleccione el icono Server Control en el Administrador de programas de Windows.
- 2. Seleccione Propiedades en el menú Archivo.

Aparecerá un cuadro de diálogo Propiedades del elemento de programa.

3. En el cuadro Línea de comando agregue la opción **-s** *nombre-de-sesión*.

Por ejemplo, para una sesión que se llame "notas" la línea de comando sería:

c:\pctcp\ctlapp -s notas

4. Seleccione Aceptar.

Cuando inicie la aplicación Server Control, se abrirá la sesión notas.

### **Temas relacionados**

Crear una sesión Guardar una sesión

### **Guardar una sesión**

1. Seleccione el botón Guardar de la barra de herramientas en la ventana principal de Server Control

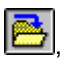

**o bien**

seleccione Guardar como en el menú Sesión.

Aparecerá un cuadro de diálogo Guardar sesión como.

2. En el cuadro Nombre de sesión, introduzca un nombre para la sesión,

**o bien**

seleccione un nombre ya existente.

3. Elija Aceptar.

Podrá guardar una sesión mientras su servidor o servidores se están ejecutando. Si crea una sesión, se guardará automáticamente.

### **Temas relacionados**

Crear una sesión Abrir una sesión

### **Agregar un servidor a la sesión actual**

- 1. Seleccione Modificar sesión actual del menú Sesión en la ventana principal de Server Control. Aparecerá un cuadro de diálogo Modificar sesión.
- 2. En la lista de Servidores fuera de sesión, seleccione un servidor para agregar.
- 3. Seleccione el botón Agregar,

#### **o bien**

seleccione el botón Agregar todo si desea agregar todos los servidores disponibles a su sesión.

- 4. Si desea que un servidor se inicie al abrir la sesión, seleccione la columna de las casillas de verificación activas.
- 5. Seleccione Aceptar.

El servidor ya aparece en la sesión.

#### **Temas relacionados**

Crear una sesión Quitar un servidor de la sesión actual Guardar una sesión

### **Quitar un servidor de la sesión actual**

- 1. Seleccione Modificar sesión actual en el menú Sesión de la ventana principal de Server Control. Aparecerá un cuadro de diálogo Modificar sesión actual.
- 2. En la lista de Servidores en sesión, seleccione el servidor que desea quitar.
- 3. Seleccione el botón Quitar,

### **o bien**

seleccione el botón Quitar todos si desea quitar todos los servidores de la sesión.

4. Seleccione Aceptar.

El servidor ya no va a aparecer en la sesión.

### **Temas relacionados**

Agregar un servidor a la sesión actual Crear una sesión Guardar una sesión

### **Eliminar una sesión**

- 1. Seleccione Eliminar en el menú Sesión de la ventana principal de Server Control. Aparecerá un cuadro de diálogo Eliminar sesión.
- 2. Seleccione la sesión que desea eliminar.
- 3. Seleccione Aceptar.
- 4. Confirme su selección cuando se le indique.

### **Temas relacionados**

Crear una sesión

# **Menú Sesión**

El menú Sesión le permite crear, abrir, modificar y guardar sesiones y salir de Server Control.

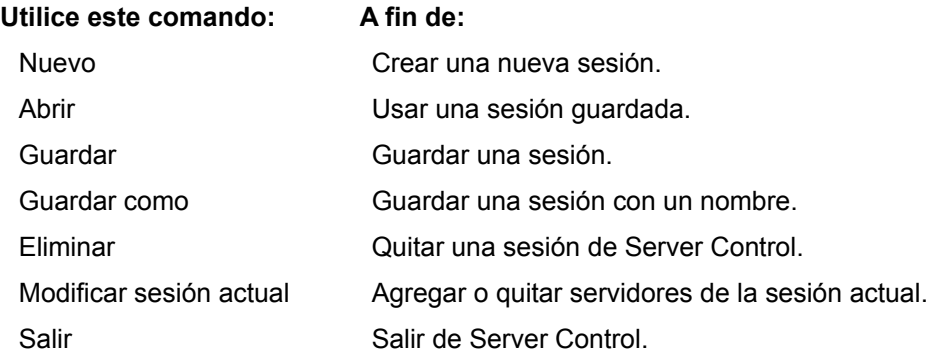

### **Temas relacionados**

# **Menú Edición**

El menú Edición le permite realizar cambios en el texto de los cuadros de diálogo de configuración.

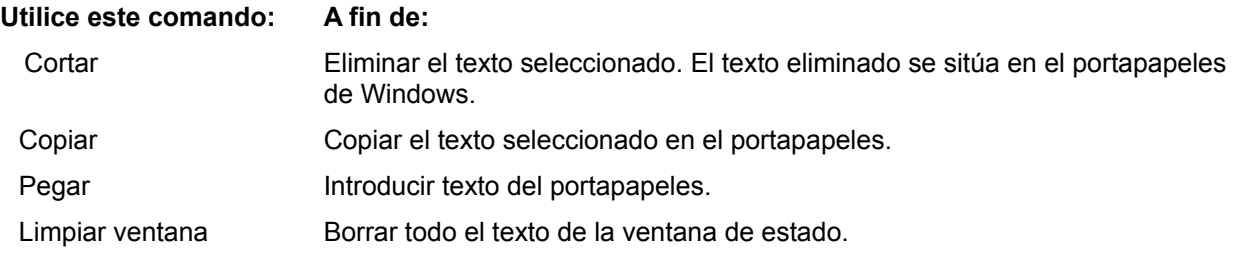

### **Temas relacionados**

# **Menú Comandos**

El menú Comandos le permite iniciar o detener un servidor.

### **Utilice este comando: A fin de:**

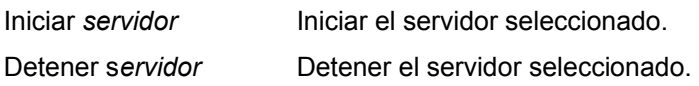

Antes de usar estos comandos deberá seleccionar un servidor.

### **Temas relacionados**

# **Menú Configuración**

El menú Configuración le permite configurar servidores, mostrar u ocultar la barra de herramientas y mostrar u ocultar los mensajes de estado.

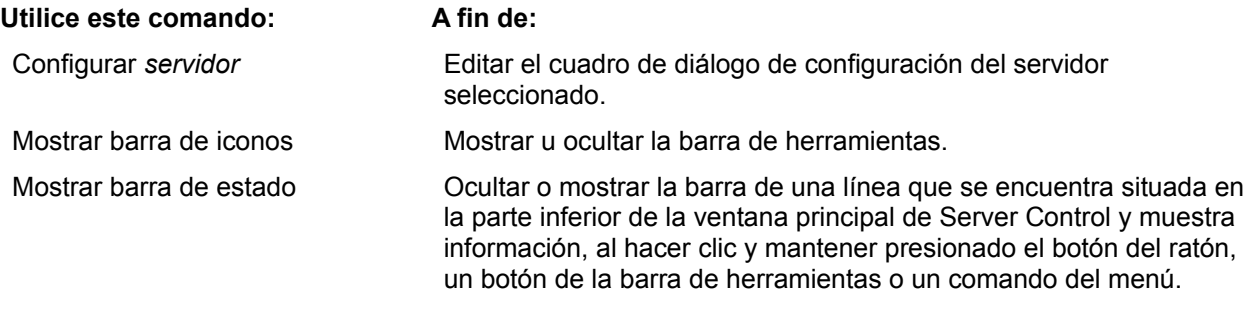

### **Temas relacionados**

### Sesión

En Server Control, una sesión define a los servidores que aparecen en la ventana principal de Server Control. Todos los servidores aparecen en la sesión inicial.

**nombre de cuenta:** Nombre o palabra que identifica a quién se ha de facturar una sesión ejecutada en un sistema de computadora.

**considerar mayúsculas/minúsculas:** Capacidad de un programa de distinguir entre la versión en mayúscula de un carácter y la versión en minúscula del mismo carácter. Por ejemplo, un programa que considere las mayúsculas/minúsculas trata como palabras distintas a *gato* y a *Gato*.

En un sistema operativo que considere las mayúsculas y minúsculas, por ejemplo, UNIX, es importante cómo el usuario especifica los nombres de variable y de archivo. Es decir, si desea ver un archivo llamado *Gato* y escribe *gato*, el sistema muestra el archivo *gato*, de existir, o, de lo contrario devuelve un mensaje de error; nunca mostrará un archivo llamado *Gato*. La consideración de mayúsculas y minúsculas también afecta al orden en el que aparecen los archivos cuando se ordenan alfabéticamente.

**convenciones para nombres de archivo:** Una red TCP/IP generalmente contiene computadoras que ejecutan sistemas operativos diferentes que siguen convenciones, o normas, distintas para asignar nombres a los archivos. Por ejemplo, el número y el tipo de caracteres permisibles en un nombre son factores que suelen estar sujetos a limitaciones.

Cuando un usuario utiliza algunos servicios soportados en TCP/IP, como telnet y ftp, ha de cumplir las convenciones para nombres de archivo en efecto en el sistema anfitrión a fin de poder trabajar con los archivos de dicho anfitrión.

**nombre de anfitrión:** Nombre de una computadora instalada en una red.

El nombre de anfitrión es una de las formas para especificar la dirección de red TCP/IP de la computadora; la otra forma es la dirección de red numérica completa. Puede acceder a la computadora mediante el nombre de anfitrión o mediante la dirección de red numérica.

**barra de herramientas:** Conjunto de botones que aparecen debajo de la barra de menús y que le permiten acceder rápidamente a las funciones de la aplicación.

**dirección IP (***Internet Protocol***):** Número que identifica de forma exclusiva a una computadora en red que utiliza el protocolo de comunicaciones TCP/IP. El Internet Protocol está definido en la RFC 791.

**MIB-II:** Corresponde en inglés a *Management Information Base* (Base de información de administración); es una base de datos que sirve al Agente SNMP MIB para almacenar información sobre las operaciones de red de la PC. MIB-II (o MIB versión 2) es la segunda versión de MIB estándar para Internet. La RFC 1213 define el formato de MIB-II.

#### **paquete:**

Mensaje sencillo de red que incluye la cabecera asociada correspondiente, la información de dirección, los datos y una cola opcional. También denominado trama o datagrama.

**contraseña:** Palabra o cadena de caracteres que el usuario proporciona para conectarse a otro sistema dentro de una red. Los sistemas que aceptan el nombre de usuario anónimo exigen a menudo que facilite la dirección Email como contraseña.

**permisos:** En sistemas UNIX, listado extenso de archivos (ls -l) que muestra quiénes tienen acceso a un archivo, así como los derechos otorgados (lectura, escritura y ejecución).

**ventana de protocolo**: Algunas aplicaciones de OnNet soportan una ventana dedicada cuyo objeto es mostrar las interacciones entre la PC y el anfitrión remoto (el protocolo). Generalmente, la ventana se muestra en pantalla mediante un menú Ver, Configuración u Opciones.

**anfitrión remoto:** Computadora en red que realiza un servicio disponible en otras computadoras de la red. Los servicios de anfitrión más comunes incluyen la transferencia de archivos, la impresión de archivos y la administración de conexiones a red por usuarios remotos.

**comunidad SNMP:** Relación entre un agente SNMP y una o varias estaciones de administración SNMP.

**nombre de comunidad SNMP:** Nombre exclusivo compartido por todos los miembros de una

comunidad SNMP.

**mensaje SNMP:** Paquete de datos que consta de un nombre de comunidad SNMP y los comandos y operandos SNMP.

**barra de estado:** Area para mensajes normalmente situada en la parte inferior de la ventana de la aplicación y que facilita información sobre el componente que está actualmente seleccionado, o bien sobre el estado de la aplicación.

**sesión:** Una sesión comprende las interacciones entre la PC y el anfitrión remoto que comienzan con la conexión inicial y terminan cuando usted o el anfitrión desconectan expresamente.

Algunas aplicaciones de OnNet le permiten configurar las sesiones, es decir, enviar automáticamente parámetros, tales como su nombre de usuario y contraseña al anfitrión remoto.

#### **TCP (***Transmission Control*

**Protocol**): Protocolo de control de transmisiones, un protocolo de extremo a extremo y de transporte, orientado a conexiones que asegura una entrega de bytes fiable, en secuencia y no duplicada a un usuario local o remoto. TCP proporciona una comunicación de flujo de bytes fiable entre pares de procesos en anfitriones conectados a redes que están interconectadas a su vez.

**intervalo de espera:** Periodo de tiempo permitido de inactividad en una conexión entre una PC y una computadora anfitrión, o el permitido cuando se intenta conectar a un anfitrión en la red.

Cuando el período de tiempo concluye, el anfitrión cierra la conexión inactiva, o bien la PC informa de que no ha conseguido conectar al anfitrión.

#### **UDP (***User Datagram Protocol***):**

Protocolo de datagrama para usuarios, un protocolo de modo sin conexión y de transporte que facilita (en potencia, no es fiable, ni secuencial, y es duplicado) una comunicación por datagrama para la entrega de paquetes a un usuario local o remoto. UDP

proporciona un procedimiento para que un proceso envíe mensajes a otros procesos con un mecanismo de protocolo mínimo.

**nombre de usuario:** Nombre necesario para conectar a un sistema remoto.

**comodín:** Carácter, por ejemplo \* o ?, que representa uno o varios caracteres de un nombre de archivo. En una red, todos los sistemas operativos soportan sus propios caracteres comodines y sus propias sintaxis. Cuando utiliza comodines en un anfitrión remoto, aténgase a las convenciones aplicables en ese anfitrión.